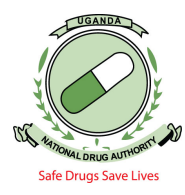

1. Access the NDA Clients portal for NDAMIS by typing portal.nda.or.ug in your browser (Mozilla Firefox or chrome). You must be a registered Pharmacist and have logins to login on the portal.

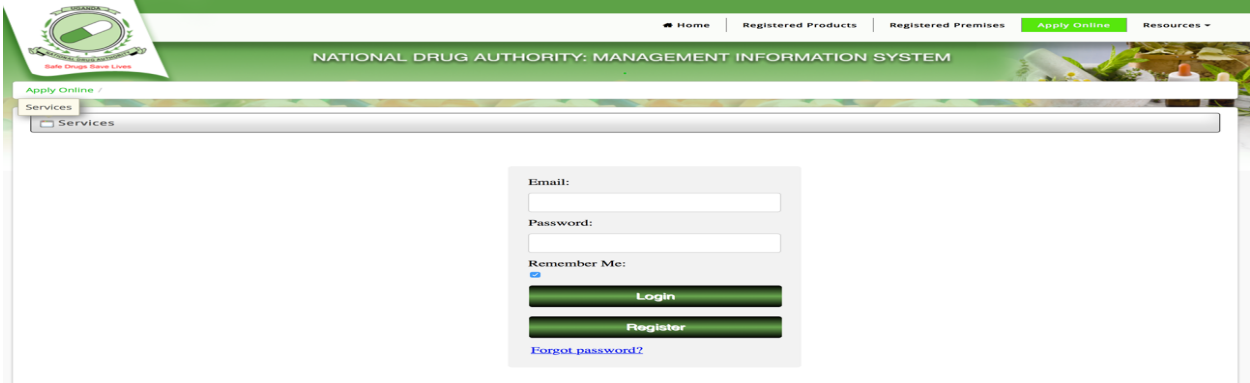

## Figure 1: Online Application Page

Input your User Credentials and Click on the "Login" tab. Always uncheck "Remember me" whenever logging in. Avoid sharing your user credentials.

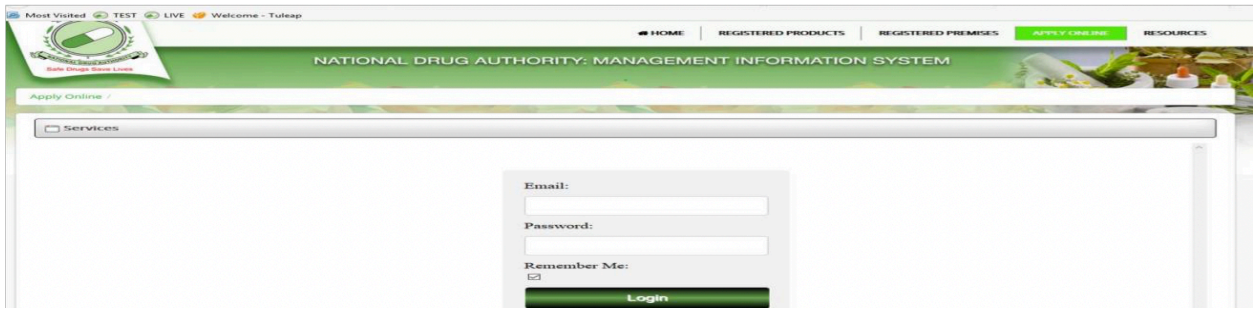

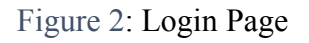

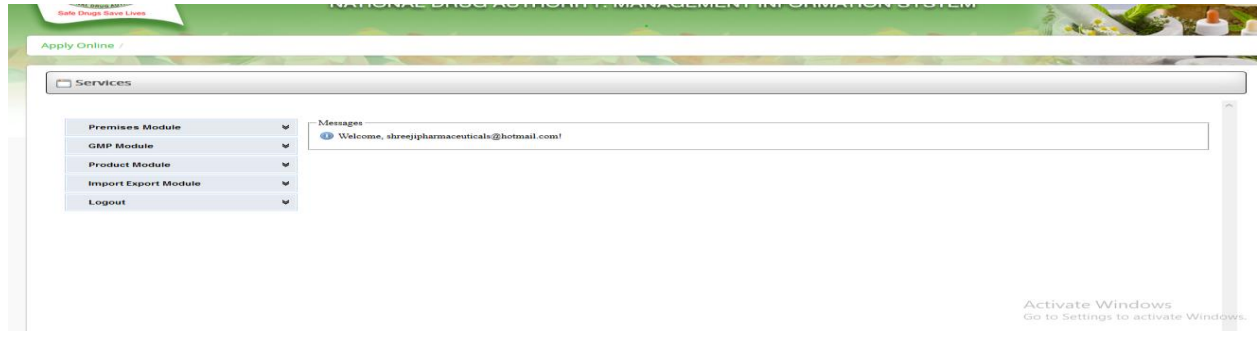

Figure 3: Screen Short Showing Successful Login

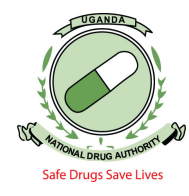

## **NB:**

- Before applying for a Verification certificate, ensure that your premises are active, (i.e. you must be licensed for that year as a pharmacy or manufacturing premise and after you are licensed, you can apply to have an Annual import / export permit. Once the permit is approved upon payment, then you can procced to apply for a verification certificate.
- "Local agent" in this case refers to your premises that is importing.
- Local agent or applicants who are not licensed, the premises will not show up upon searching for them.
- 2. On logging in, click on "Import and Export Module", then "Certificate Application". Choose "New Application" and a page such as the one below will be displayed for you to input your application details.

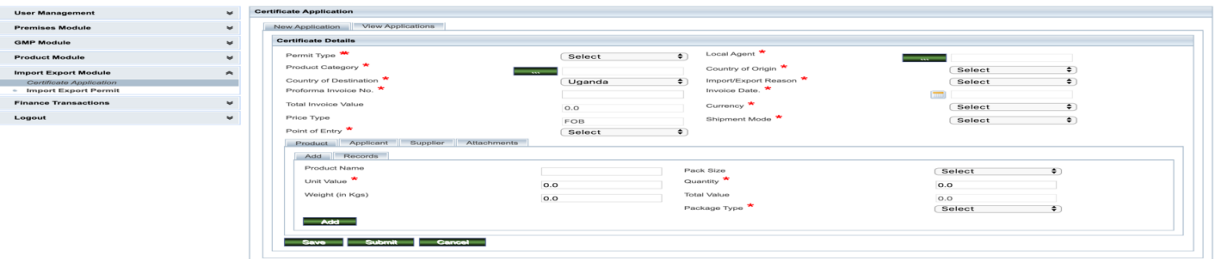

Figure 4: Import/Export Application Page

- 3. Click on the drop-down to select the appropriate "Permit type" i.e.; "Import Verification Certificate" for importation of registered products; "Export Verification Certificate" for exportation of registered products; "Raw material import Verification Certificate" for importation of raw materials for registered products under Manufacturing Licensed Premises.
- 4. To input details of local agent, click the green tab next to "Local agent" and the snapshot below is displayed. In the field where you have to type the premises number type **NDA**  then select the premises category Wholesale or Manufacturing License Premise then click *Search*. The Premise will be displayed as shown below.

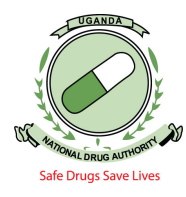

| <b>Premises Module</b>                                 | $\mathbbmss{}$ |                                      |        | <b>Certificate Application</b> |                                         |                          |                                           |                           |  |                |  |  |
|--------------------------------------------------------|----------------|--------------------------------------|--------|--------------------------------|-----------------------------------------|--------------------------|-------------------------------------------|---------------------------|--|----------------|--|--|
| <b>GMP Module</b>                                      | $\mathbbmss{}$ | View Applications<br>New Application |        |                                |                                         |                          |                                           |                           |  |                |  |  |
| <b>Product Module</b>                                  | $\checkmark$   | <b>Premise Search</b>                |        |                                |                                         |                          |                                           |                           |  |                |  |  |
| <b>Import Export Module</b><br>Certificate Application | $\hat{ }$      |                                      |        | Premises Nor                   | Premises Name<br>ls<br>Physical Address |                          | Premises Category<br>Wholesale Pharmacy ~ |                           |  |                |  |  |
| <b>Import Export Permit</b>                            | $\checkmark$   | Location                             |        |                                |                                         |                          |                                           |                           |  |                |  |  |
| Logout                                                 |                |                                      | Search |                                |                                         |                          |                                           |                           |  |                |  |  |
|                                                        |                |                                      | Id     | <b>Premises No</b>             | <b>Premises Name</b>                    | <b>Premises Category</b> | Location                                  | <b>Physical Address</b>   |  | Status Actions |  |  |
|                                                        |                |                                      |        | NDA/PRE/WHP/0097               | SHREEJI PHARMACEUTICALS LIMITED         | Wholesale Pharmacy       | Central Region - Nakawa, KAMPALA          | LG 22 Mukwano Mall Active |  | Select         |  |  |
|                                                        |                |                                      | Cancel |                                |                                         |                          |                                           |                           |  |                |  |  |

Figure 5: Selecting the local agent / Premise

5. Once u have selected the above premises, the screenshot below will be displayed showing the selected premise.

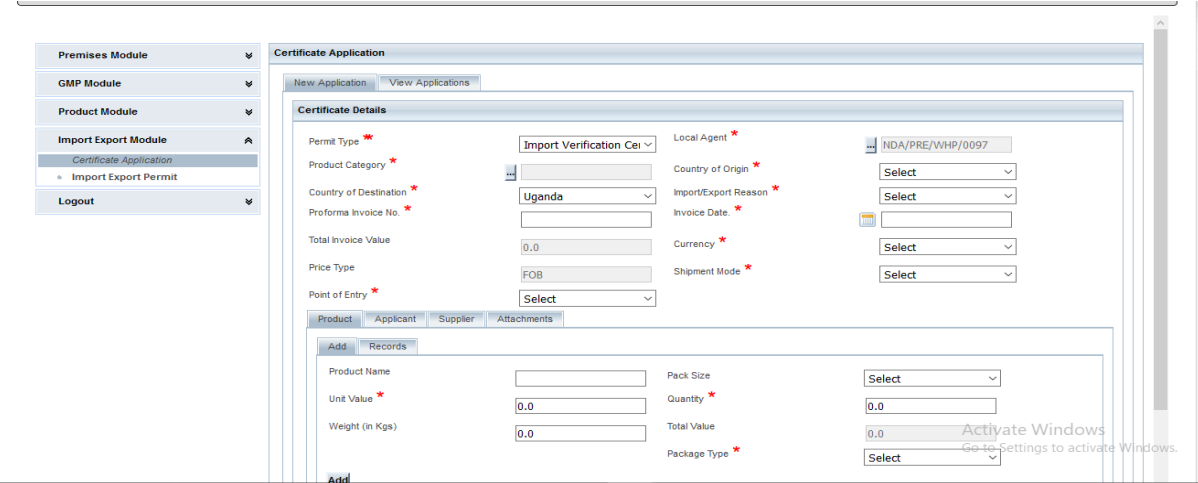

Figure 6: Local Agent (Premise) selected

6. To select Product category, click on the green button adjacent to Product Category and search for Drugs as seen in the screen shorts below: Under *Type* as seen in the screen short, select the product type *Drugs* and click search. Upon clicking the search, Human Herbal Products, Human Drug Products, Veterinary Drug Products , Veterinary Herbal Products will show up, select the preferred type of drug that you deal in according to your *Product Classification*. For example, If the product classification is Human, you will select: Human Drug Products as shown below.

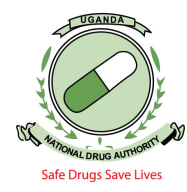

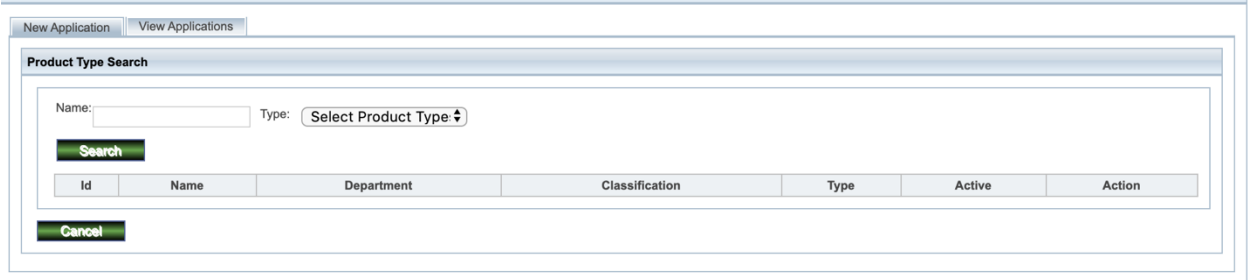

Figure 7: Selecting Product Category

Figure 8: Selecting Product type: Drugs

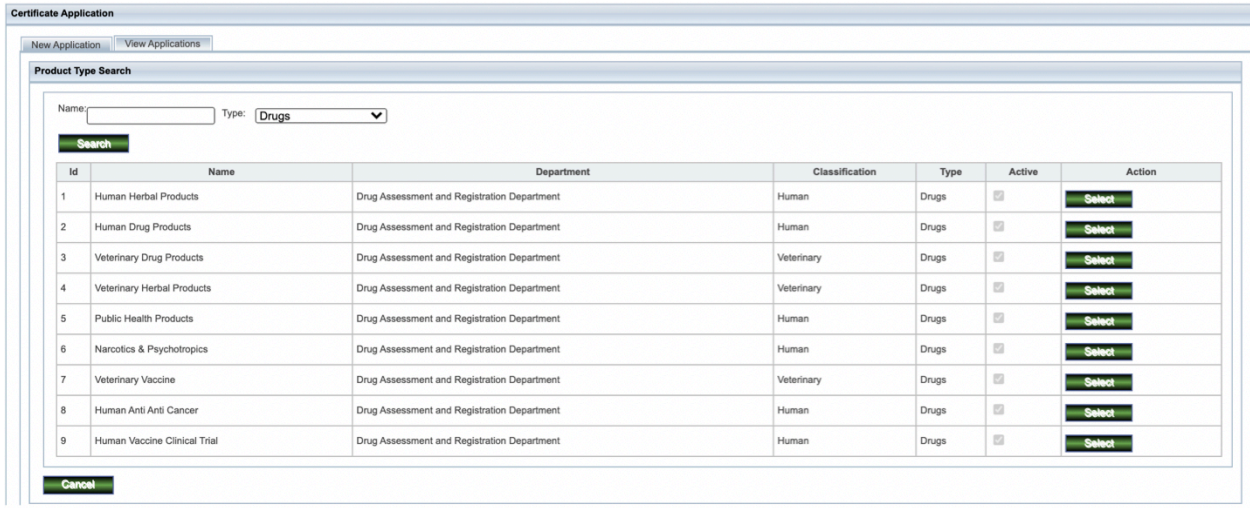

Figure 9: Display of Product Classification

6. Country of Origin refers to the country where the drugs are coming from. To select it, click on the drop-down adjacent to the Country of origin and a list of countries is displayed from which you will select the country of origin. The country of destination in case of an import is always pre-selected as Uganda

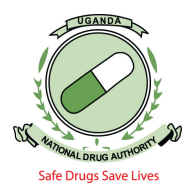

- 6. Select "Import/Export Reason" by clicking on the drop-down and select the corresponding reason by clicking on it. For example; as shown below
	- Commercial: If you are importing for business i.e.  $2\%$ .
	- Locally Manufactured products: If you are importing Locally Manufactured drugs for business i.e. 12%
	- Donations: Choose "Donation below 1000 USD" or "Donations below 5000 USD" or "Donations above 5000 USD" depending on the total invoice value in case the medical devices you are importing were donations. Ensure to attached the relevant documents required for verification.
	- Exempted: If the drugs you are importing are exempted according to the guidelines on importation of unregistered drugs issued by National Drug Authority.

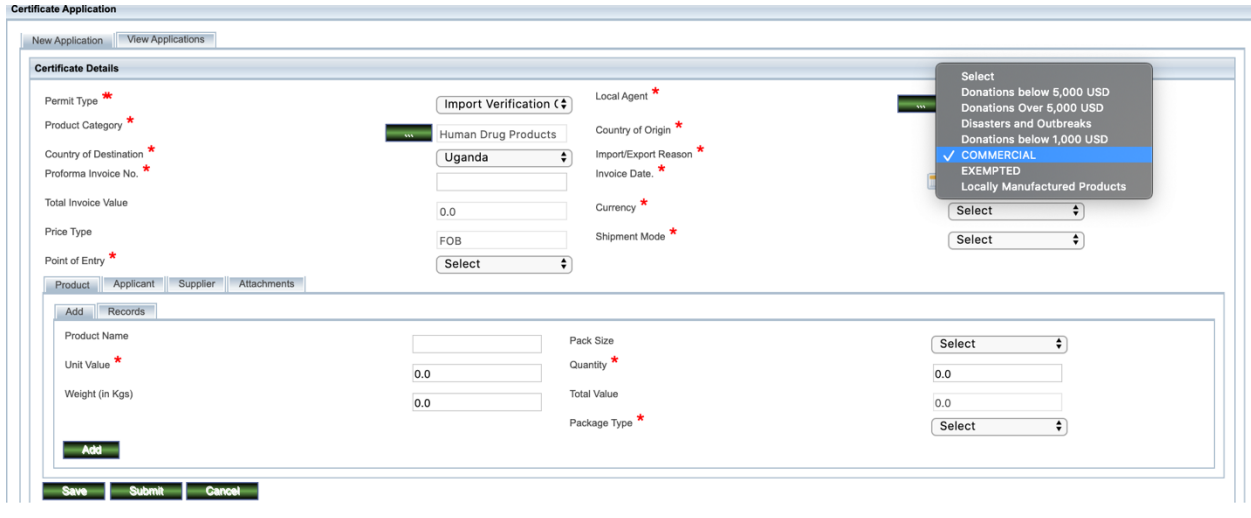

Figure 10: Import /Export Reason selection

7. Enter the "Pro-forma Invoice number" & "Invoice Date" as indicated on the Pro-forma invoice in the respective entry fields. Choose the "Currency" by clicking on the dropdown list that shows up once you have clicked at the filed adjacent to the word Currency. Choose the correct currency type as indicated on the Pro-forma invoice i.e. USD, UGX, and GBP as shown below.

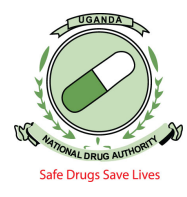

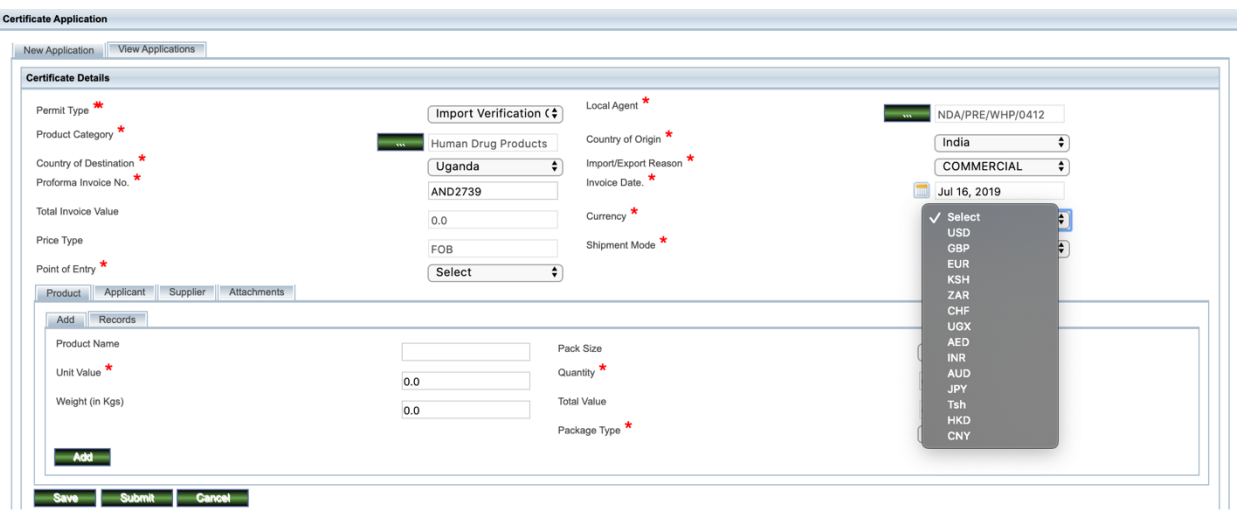

Figure 11: Currency selection and other Proforma details

8. Still using the drop-down lists on the respective areas i.e. Shipment Mode and Point of Entry. Choose the "Shipment Mode" and the corresponding "Point of Entry" as per the proforma invoice as seen below in the snapshots.

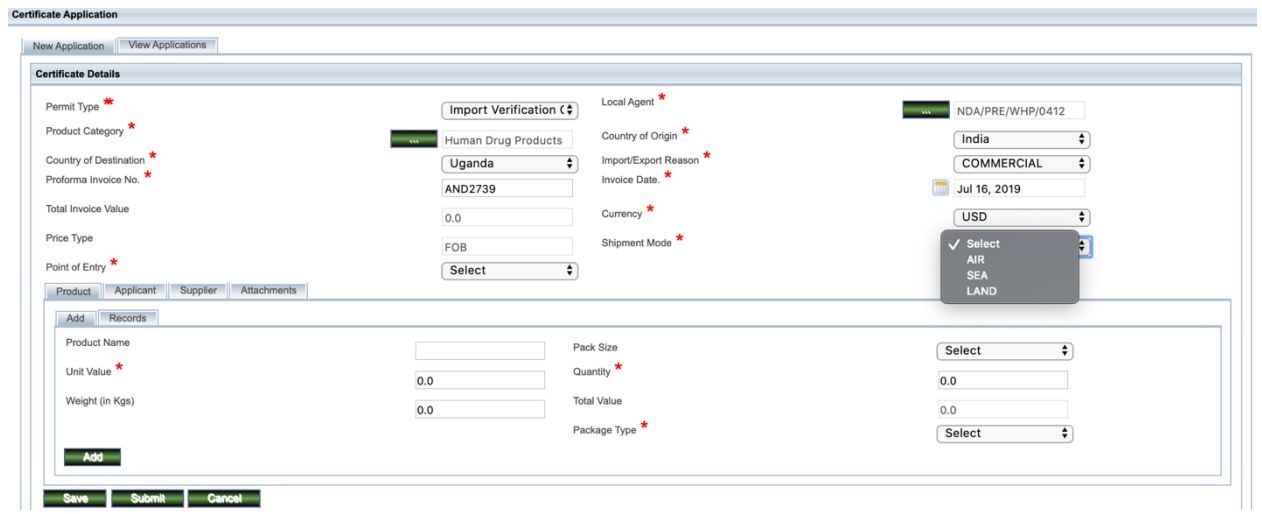

Figure 12: Shipment Mode selection

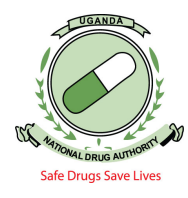

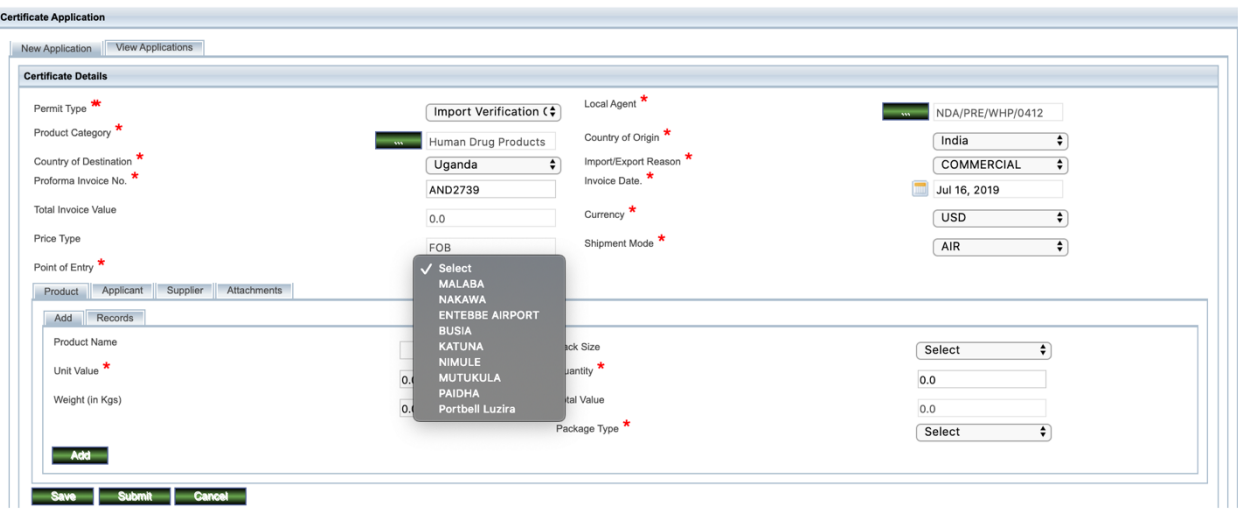

Figure 13: Point of Entry selection

## **NB:**

Total invoice value is auto-generated by the system as the products are entered and added.

9. To enter Products, click on the tab for "Product" and enter information as per Proforma Invoice. As shown in the screen short below, enter the name or the registration number of the product, a list of registered products will be populated and you will select the preferred products as per registration number.

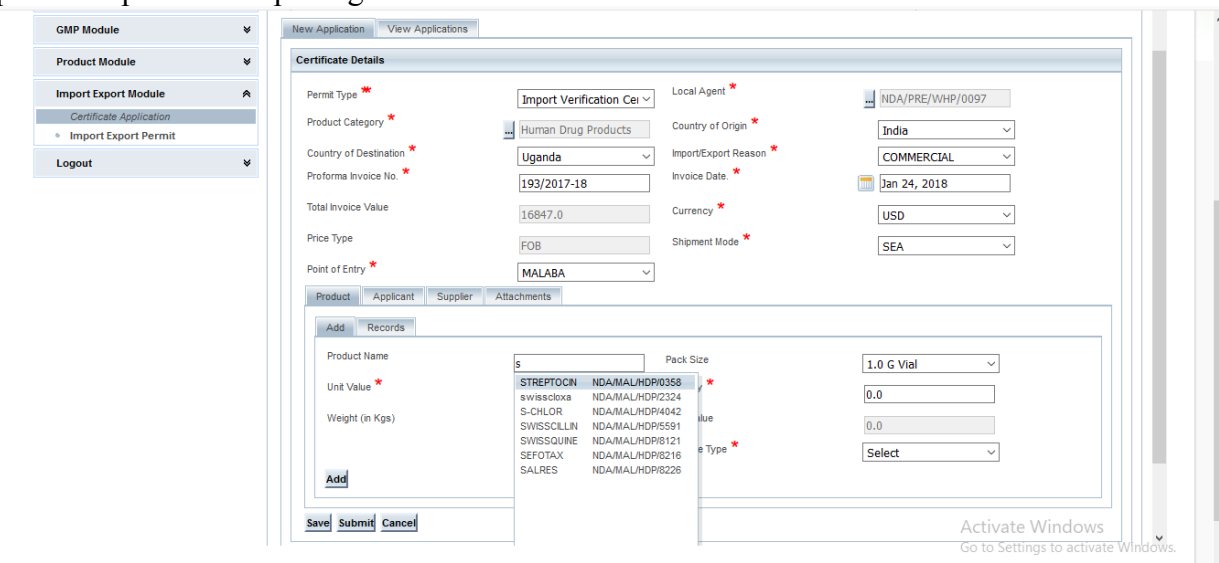

Figure 14: Registered Products drugs list

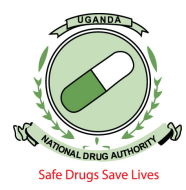

10. Once the right product is elected, the different Pack Size as per the registration details will be displayed as shown below and you will be required to select the right pack size as per your proforma invoice.

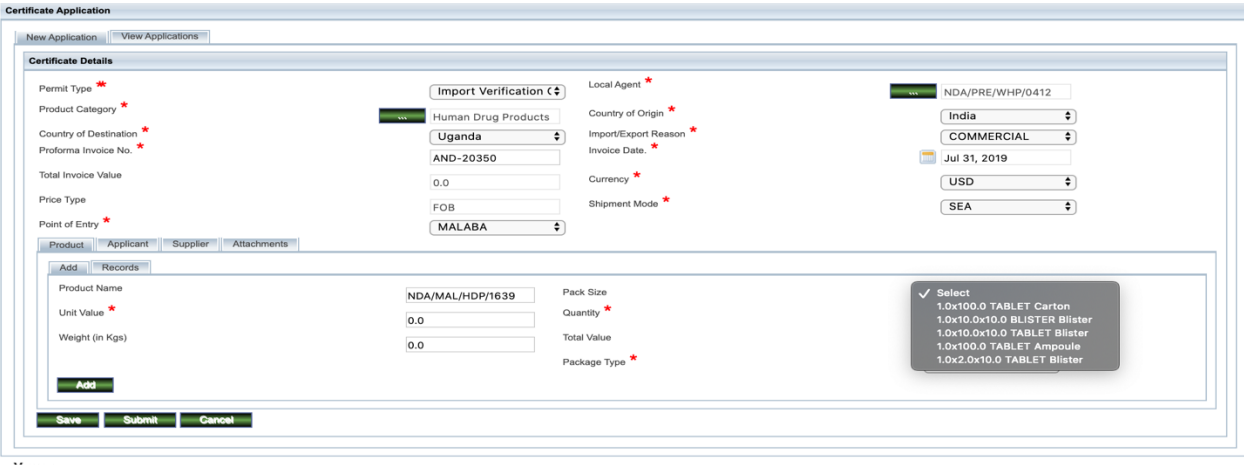

Figure 15: Selecting the right pack size

11. After adding the pack size, input all the details as displayed in the Screen shot below i.e. (Unit Value, Quantity, Weight, **……Strictly In that Order),** as shown below. Then select the Package type from the dropdown list as shown in the figure displayed

**NB:** The Total Value is **Automatically** calculated after adding the Unit value and the Quantity respectively.

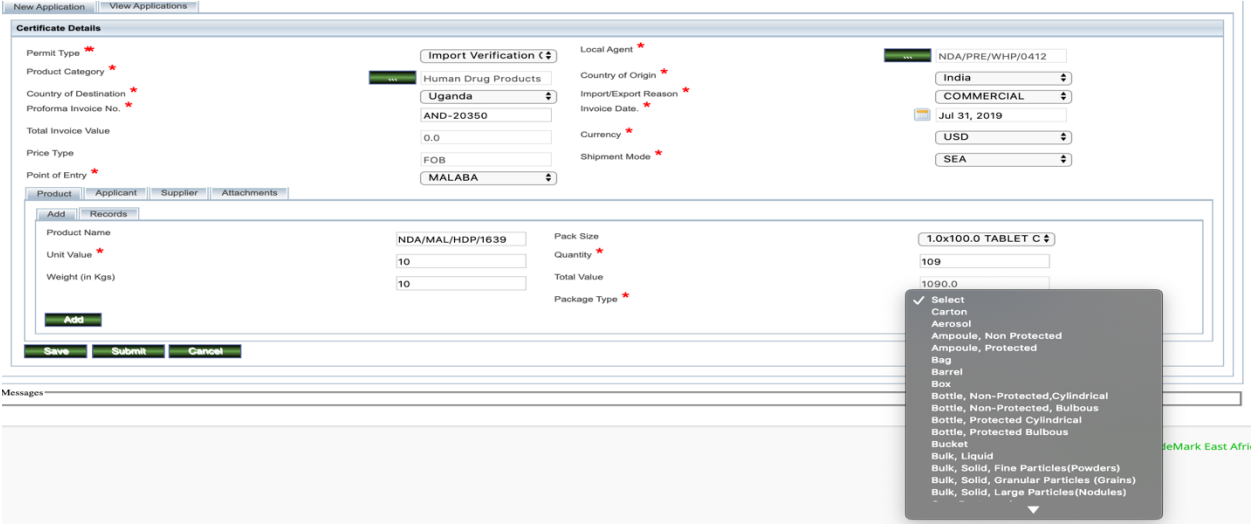

Figure 16: Selecting the right package type.

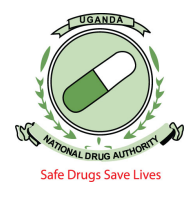

• After that then click **Add**, check under records and the product is added as shown below.

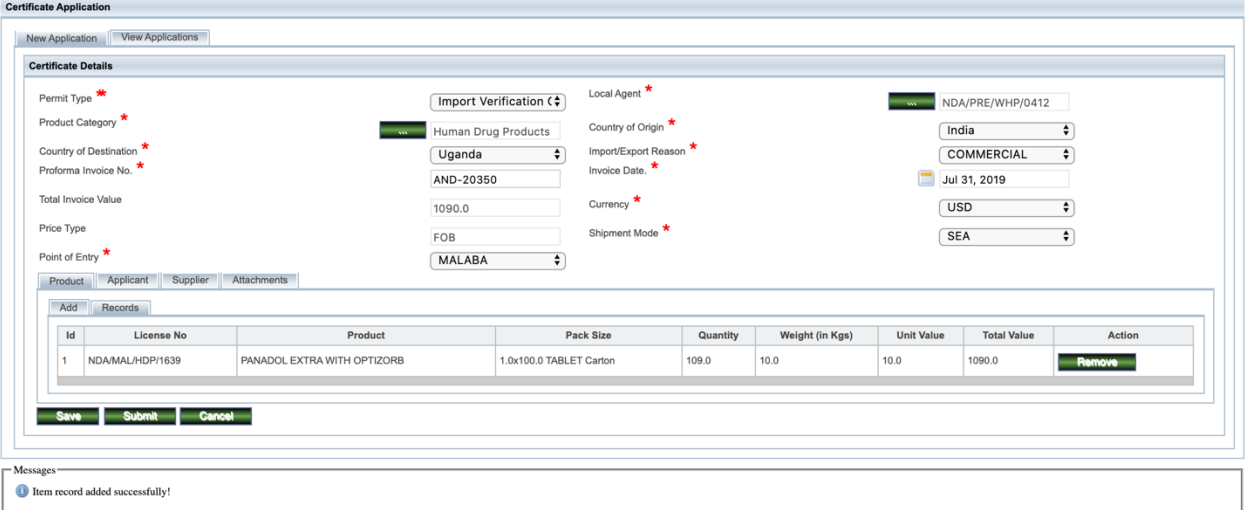

**NB:** The Total Invoice Value is Calculated **Automatically** after clicking add.

Figure 17: Adding the /Product to reflect the Proforma Invoice total Value

- 12. After every complete product entry, click on "Add" tab to save the product entry. To delete a product, click on "Records tab" and then click "Remove" against the product you intend to remove. You will then be asked to confirm the removal for which you click "yes" to confirm.
- 13. Enter the details of the **Applicant (If and Only If you are importing for another person/company and the proforma invoice is in the names of that person or company** i.e. If the Local Agent/ Premise Importing / Exporting Is Different from the Applicant i.e. If the Proforma Invoice is not in the names of the Premise/Local Agent importing. This is done by clicking on the "Applicant" tab and filling in all the necessary fields. I.e. as seen in the screen shorts below. Always ensure you input the Right Tin Number of the applicant.

**NB:** This field cannot be used by an applicant who has no TIN Number

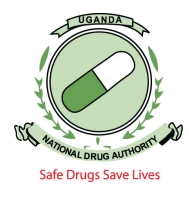

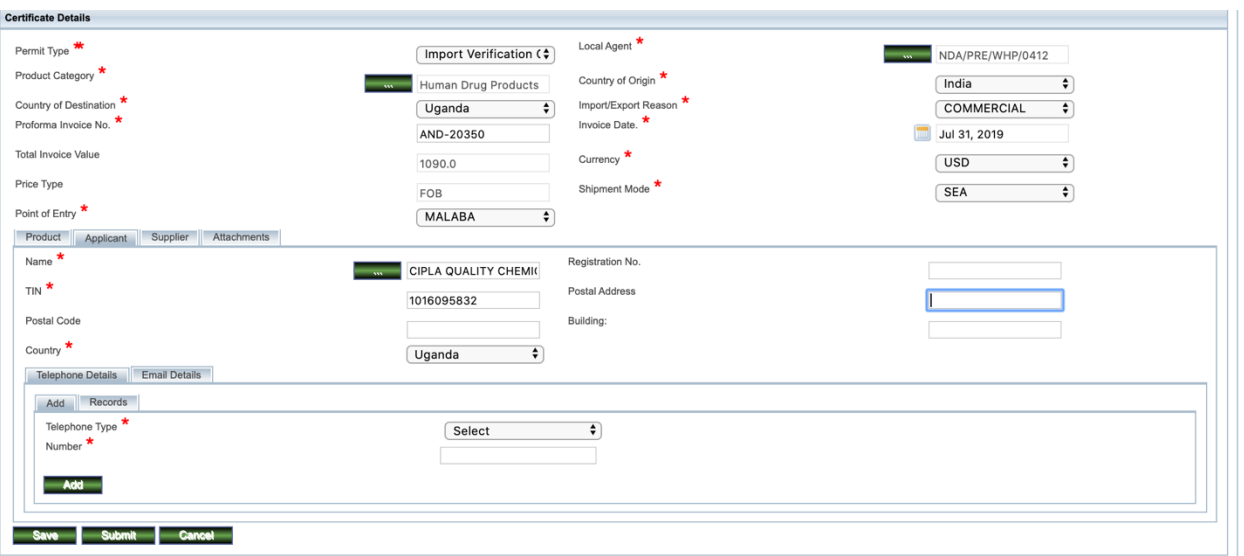

Figure 18: Capturing Applicant details

14. Click on Supplier tab and enter the details of supplier as they appear on the Pro-forma invoice as seen in the screen short below. In case it's not the first time you are in putting the supplier details on the system, you don't have to input fresh details, just search with the dotted search button for the supplier (...). In put the name and then select the searched supplier

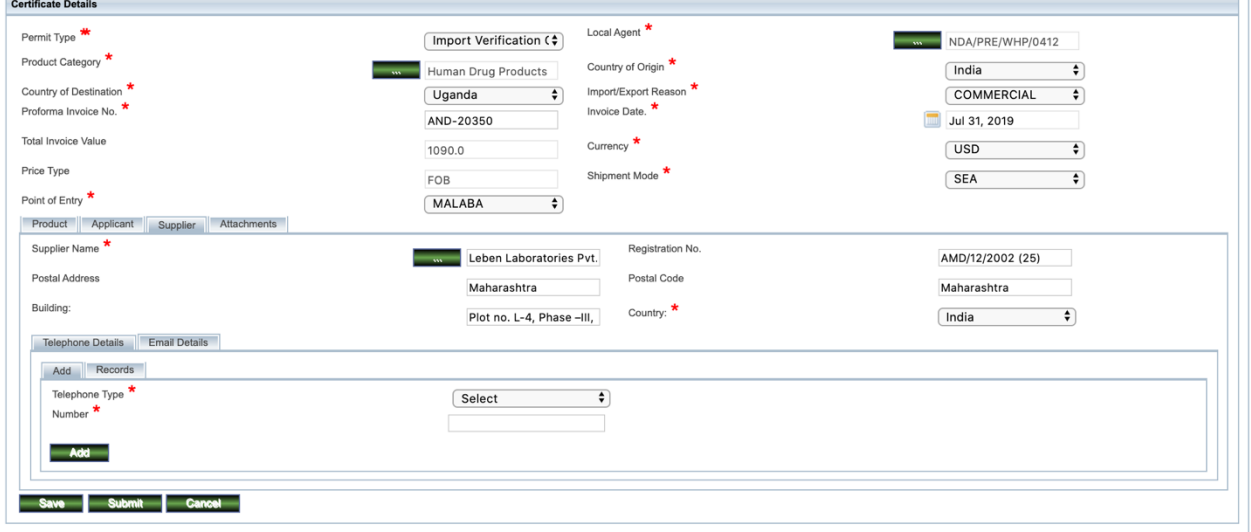

Figure 19: Supplier details. Ensure you input the email & phone number as well

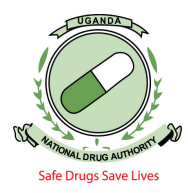

15. Finally, make the necessary attachments. Click on the "Attachments" tab, select attachment type by clicking on the drop-down list of the "Attachment type" and then select the respective type of attachment. Then, click on the **"+Add**" to browse for the intended attachment and click on open to locate the document you want to add then click on the **Add** green button. Ensure you attach all the documentation in **PDF** that you think will be needed by the verification team to avoid any quarries to do with documentation

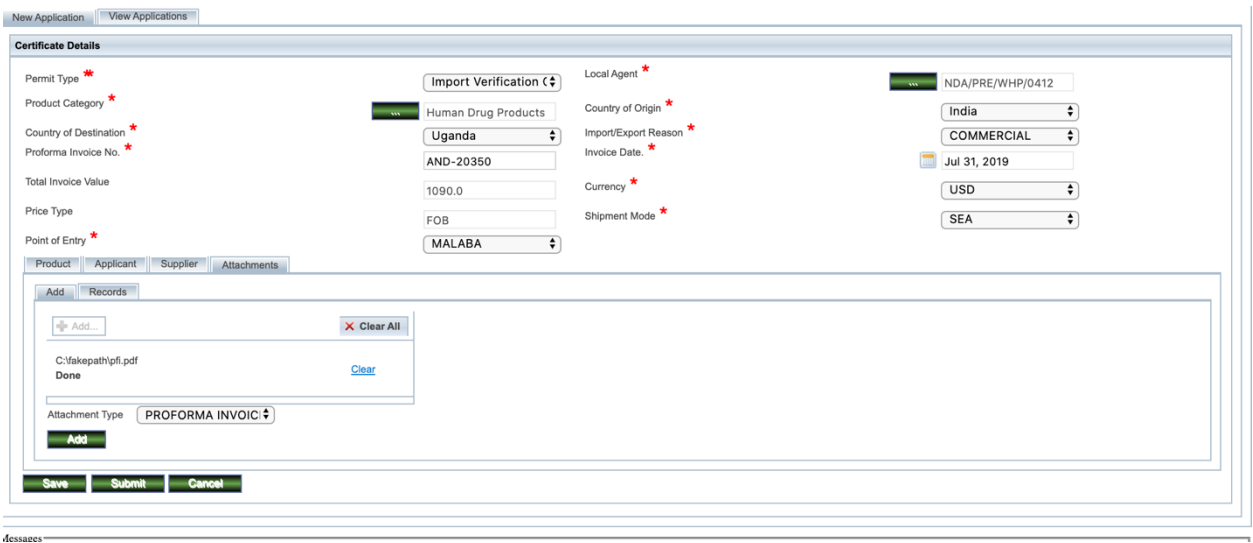

Figure 20: Attachments needed for Verification.

16. You can always check under records to confirm if the attachments that you added have been successfully added, as shown below

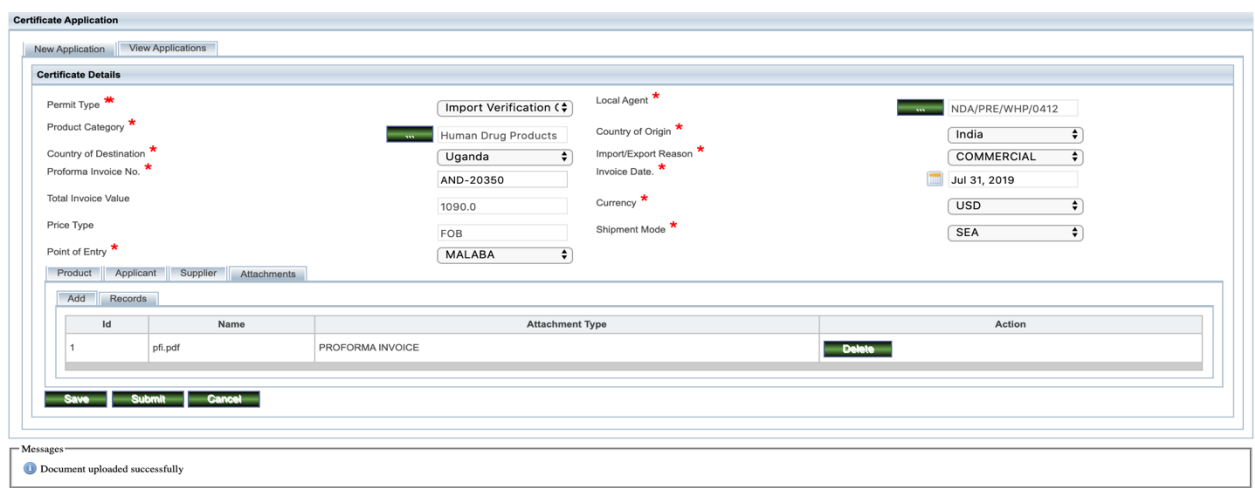

Figure 21: Check to see if attachments are successfully added

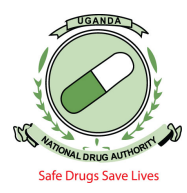

17. Once you are satisfied with all the information entered, click on the "Submit" button at the bottom of the page and the application will be received by NDA. You will see a popup message on the screen indicating that your application has successfully been submitted. (As shown in the screen short below) You may as well save your application in case it's not complete. But it can only be saved if supplier and at least one of the product details are filled in.

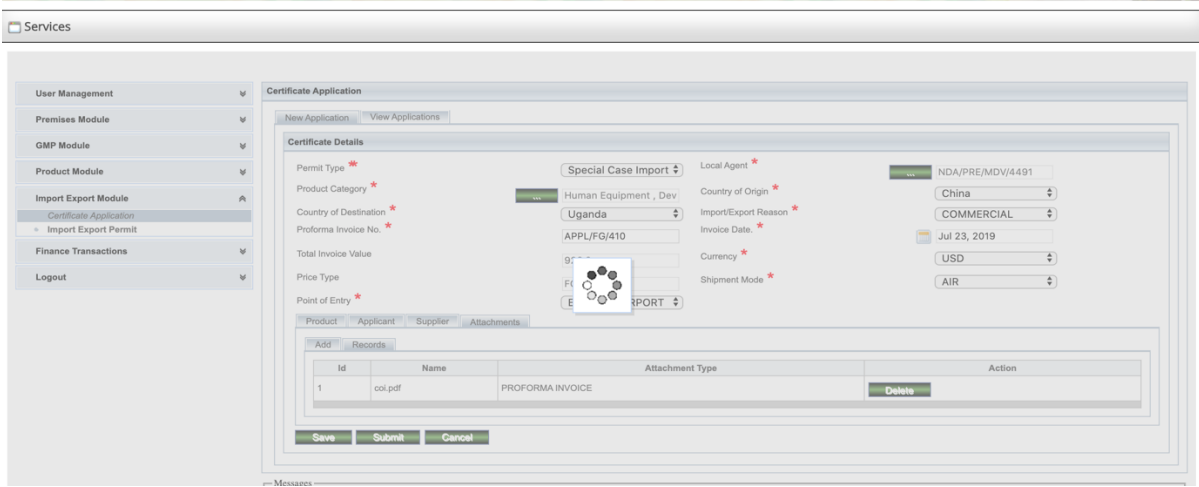

Figure 22: Application being submitted

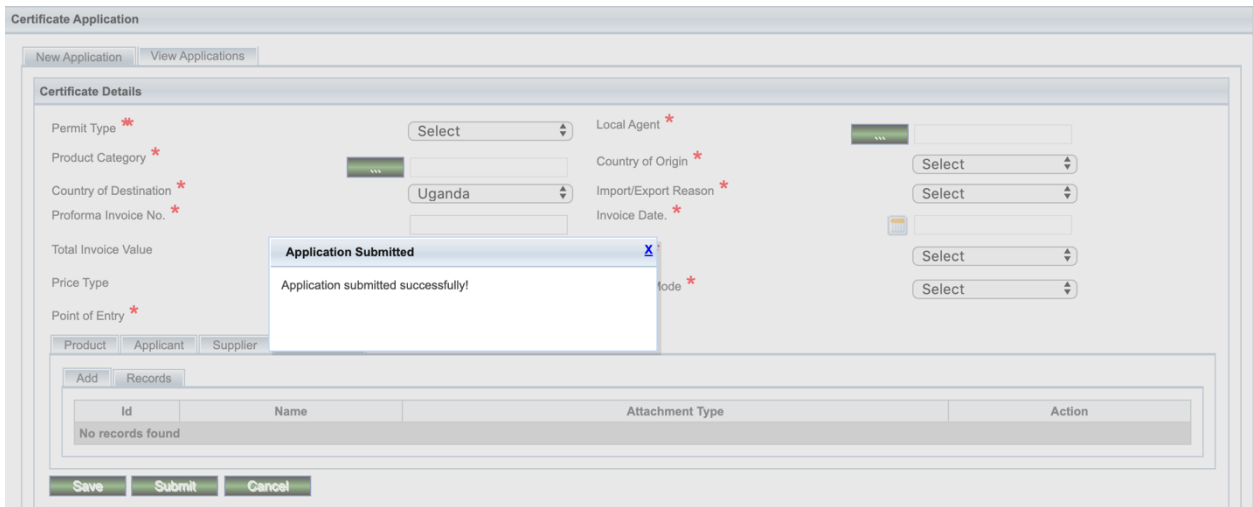

Figure 23: Application submitted successfully

18. Once the application has been captured/submitted, you can view it, and its status will be "Pending verification" if you submitted it. To view the application, click on "Certificate application" then "View Application" and the screenshot below is displayed. Note down

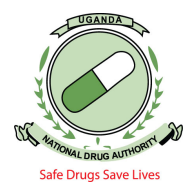

the application number received by email with which you can continue to track the progress of the application.

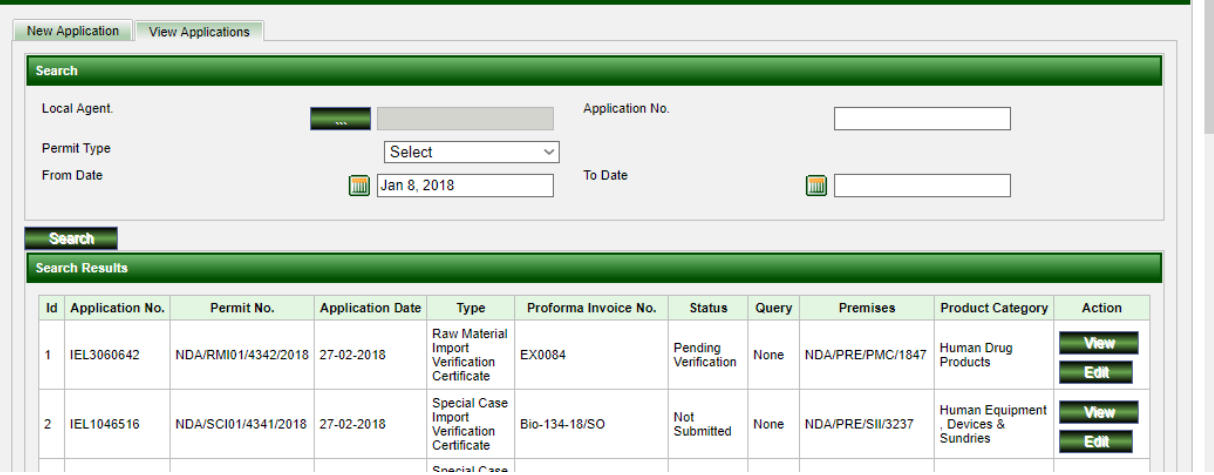

Figure 24: Viewing status of the application

19. To target specific applications in case you forgot the application number, click on calendar icon adjacent to "From date" and chose a date depending on when the application was made, then click the "Search" button at which point you can see application details as shown above. To view the more detailed specifics of the application, click on the "View" button under the "Action" column and the details will be shown as below. You can view details by clicking on the tabs i.e. Application details, Local Agent, Supplier, Product, Attachment, Documents or Cancel Review to exit the application as seen below.

| Search                                                                                                    |                                                                                                    |                                                                                             |                 |        |
|----------------------------------------------------------------------------------------------------|----------------------------------------------------------------------------------------------------|---------------------------------------------------------------------------------------------|-----------------|--------|
| Local Agent.                                                                                                    |                                                                                                    | NDA/PRE/WHP/0412                                                                            | Application No. |        |
| Permit Type                                                                                                    |                                                                                                    | Select<br>$\div$                                                                            |                 |        |
| From Date                                                                                                    |                                                                                                    |                                                                                             | To Date         | التتتا |
| <b>Search</b>                                                                                                    |                                                                                                    |                                                                                             |                 |        |
|                                                                                                    |                                                                                                    |                                                                                             |                 |        |
| <b>Application Details</b>                                                                                                    |                                                                                                    |                                                                                             |                 |        |
| Permit Type<br>Permit No.<br>Import/Export Reason<br><b>Country of Destination</b><br>Point of Entry<br><b>Invoice Date</b><br><b>Status</b> | Import Verification Certificate Application No.<br>NDA/IMP01/27272/2020 Application Date.<br>Locally Manufactured Products Country of Origin<br><b>UG Shipment Mode</b><br>NAKAWA Invoice Number.<br>14-12-2019<br><b>Total Invoice Value</b><br>Approved | IEL3850310<br>20-01-2020<br>IN<br><b>SEA</b><br>PF/AND-147A/2019-20<br>1766.40002441406 USD |                 |        |
| <b>Local Agent</b>                                                                                                    |                                                                                                    |                                                                                             |                 |        |
| Supplier                                                                                                    |                                                                                                    |                                                                                             |                 |        |
| Product                                                                                                    |                                                                                                    |                                                                                             |                 |        |
| <b>Attachments</b>                                                                                                    |                                                                                                    |                                                                                             |                 |        |
| <b>Documents</b>                                                                                                    |                                                                                                    |                                                                                             |                 |        |

Figure 25: Viewing application details

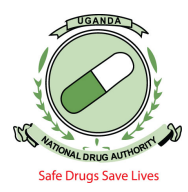

20. To know the status of your application, search for the application as demonstrated in figure 23, in case you are queried, search for the application and you will have the column for **Query** as **Open** on that specific application as seen below. This will have options of Edit and view under Action. As shown in the screen short below.

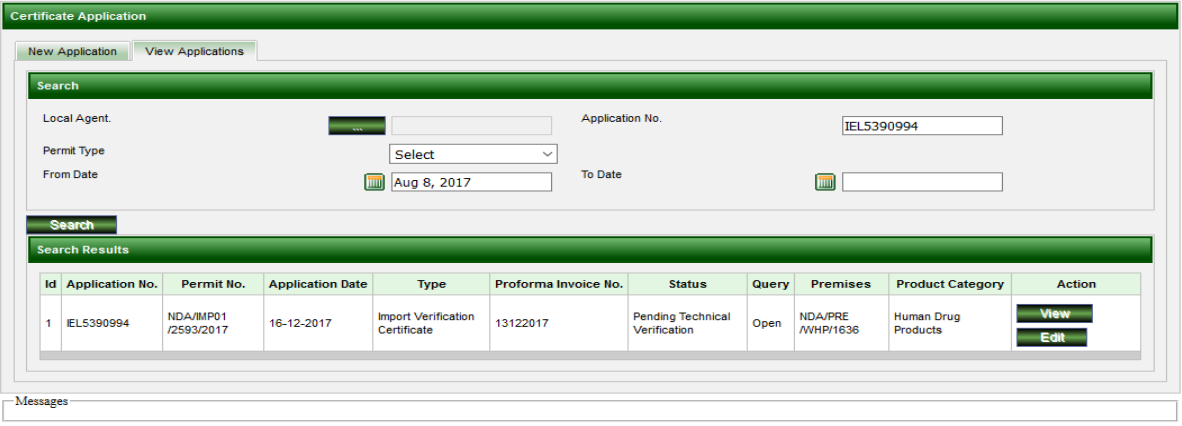

Figure 26: Viewing specific application

21. Click on view to view exactly what the query as seen below is before you proceed to edit the application. Once you have seen the query, click on cancel, then search for the application again and edit the application to answer the query. Once the query is answered correctly, click on the view tab in the Action column above the edit button to close the query.

If the query is not closed, the person who is verifying the application will not be able to select it even if you have rectified or answered the query.

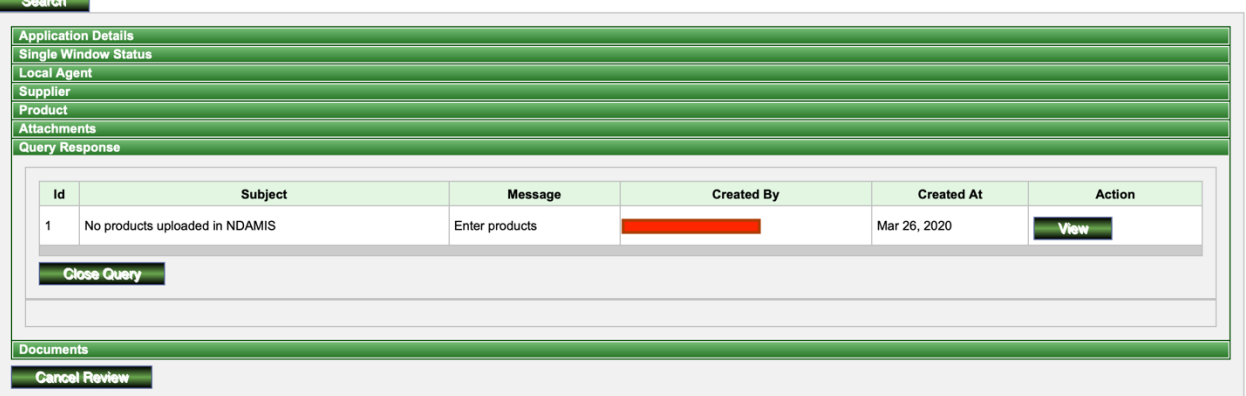

Figure 27: Viewing the specific query.

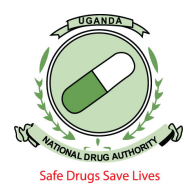

22. To respond to the query directly if it doesn't need editing or if you have edited already, click on view after clicking the Query response tab and you will be able to reply to the query as seen in the screen short below

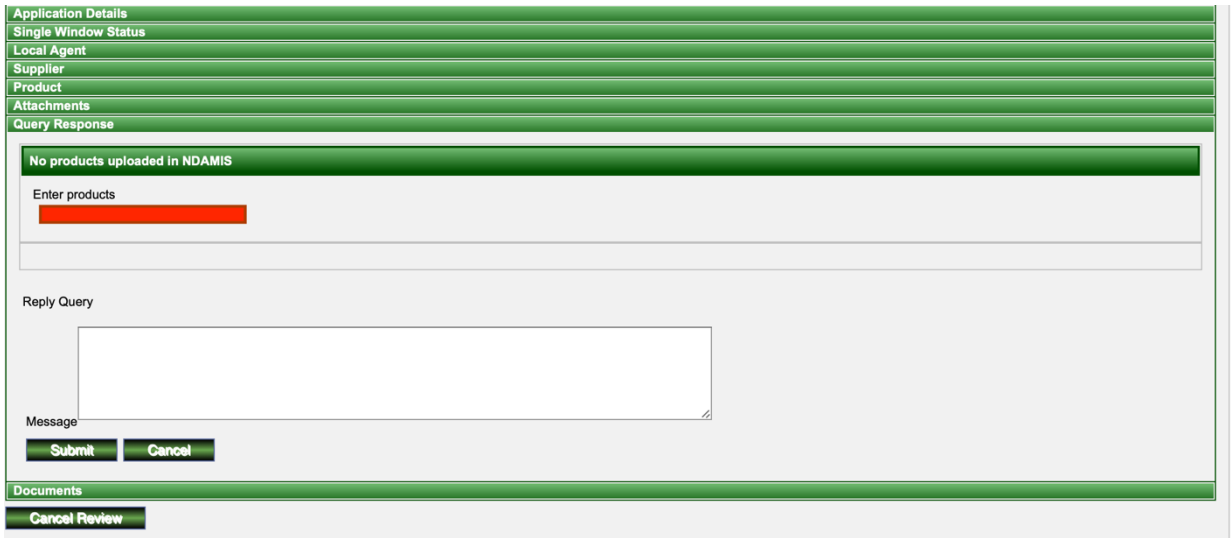

Figure 28: Replying to the query.

- 23. Again, when you are done replying the query, ensure that you close the query so that the application is available for NDA staff action
- 24. Always endeavor to monitor the progress of your application under View applications and search for the specific application.

Once you are done with your work on the NDAMIS, you should logout by clicking on the **"***Logout***"** icon

Do not hesitate to Contact our NDA TEAM for any inquiries or help needed for this online application process

**End**